### **FREE Text-To-Speech Programs**

Step by step directions on how to install and use free text-to-speech programs.

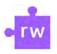

### Read&Write

A literacy support tool that can read text out loud with additional features.

#### **Install DESKTOP Version:**

- o Go to: <a href="https://www.texthelp.com/products/read-and-write-education/">https://www.texthelp.com/products/read-and-write-education/</a>
- Scroll down and select Try Read&Write
- Select "Start your trial today" (This will NOT be a trial. This will be the full version!)
- Choose "I am... A Student" and enter a reason in the "Tell us why..." box
- Click Start your Free Trial
- Select computer type (Windows or Mac)
- o Read&Write.exe will download. Open and click Accept and Install
- After installing, a Read&Write icon should be available on the Desktop

#### How to use:

- o Open Read&Write on the Desktop
- When prompted, sign in with <u>Microsoft</u> using your <u>Cayuga</u> email and password
- A tool bar should appear at the top of the screen
- On the computer, open the document:
  - If it's a Word doc, open it in Word
  - ➤ If it's a **PDF**, open the PDF
  - ➤ If it's a webpage, please use Read&Write's Google Chrome Extension (see below)
- With the mouse, highlight the text and click Play 

  in the toolbar
- $\circ\quad \mbox{Go to settings}$  in the toolbar to change the voice or the speed

Visit **RW Quick Reference Guide** for information about additional features.

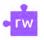

### Install Read&Write Google Chrome Extension, Compatible with

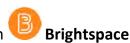

- o Using **Google Chrome**, go to: <u>Chrome Web Store-Read&Write for Google Chrome</u>
- Click on Add to Chrome
- o Select the Add extension option in the pop-up window
- o Select extensions in the top right corner and pin Read&Write to the browser

#### How to use:

- Using Google Chrome, navigate to Brightspace (or any webpage!)
- Click on the icon in the top right corner
- o When prompted, sign into Gmail account to complete activation
- The Read&Write toolbar will appear at the top of the browser
- Highlight any text on the webpage and click Play
- o To change the settings (voice, speed, etc.), click on ... and select **Options**

# To read PDFs from Google Drive using Read&Write for Google Chrome:

- O Open a PDF in Google Drive and click "Open with"
- Select Read&Write for Google Chrome
- o If prompted, continue to **OrbitNote** and sign into Gmail account
- o The PDF will open with the **Read&Write** toolbar at the top.
- Highlight text in the PDF and click Play

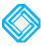

### **Equatio**

Equation writer to create digital Math. Use the Screenshot Reader to have equations read aloud.

## Install DESKTOP Version, Compatible with Brightspace & Pearson MyLab & Mastering

- Go to: <a href="https://www.texthelp.com/products/equatio/">https://www.texthelp.com/products/equatio/</a>
- Scroll down and select **Try Equatio**
- o Select "Start your trial today" (This will NOT be a trial. This will be the full version!)
- o Choose "I am... A Student" and enter a reason in the "Tell us why..." box
- Click Start your Free Trial
- Select computer type (Windows or Mac)
- o Equatio.exe will download. Open and click "Accept and Install"
- o After installing, an **Equatio** icon should be available on the Desktop

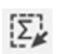

#### How to use Screenshot Reader:

- Open Equatio on the Desktop
- o When prompted, sign in with Microsoft using your Cayuga email and password
- o A tool bar should appear at the bottom of the screen
- o On the computer, open the math document
  - ➤ If it's a webpage, navigate to the site

- > If it's a Word doc, open it in Word
- ➤ If it's a **PDF**, open the PDF, etc.
- o Select Equatio's Screenshot Reader in the toolbar
- o Drag a box around the equation using the mouse
- o The equation will be converted into readable math. Click the play button

Visit Equatio Quick Reference Guide for information about additional features.